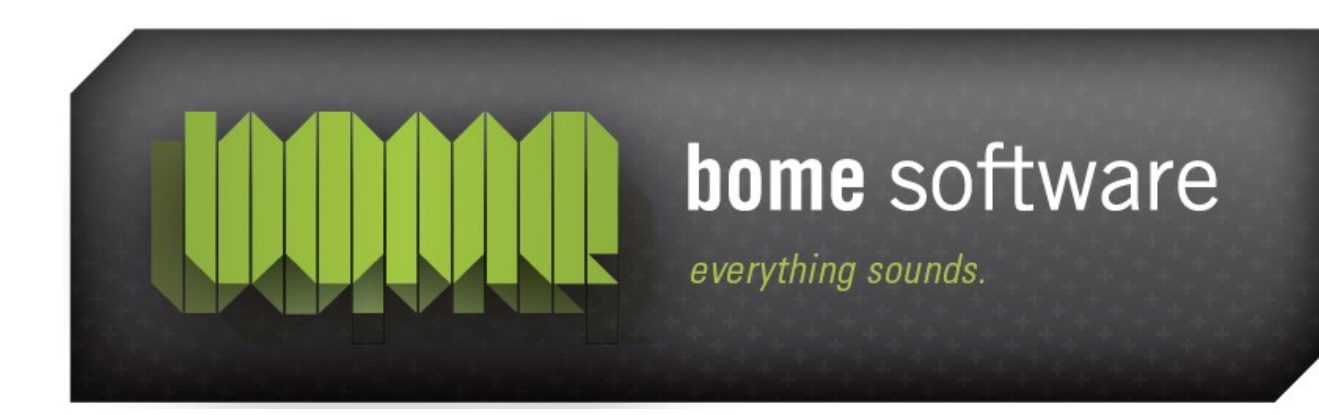

# Bome's Restorator Translating MS Paint

**Note:** the screenshots in this tutorial originate from an older version of Restorator.

## 1 Overview

MS Paint is the image program that is delivered with Windows. You can find its file "MSPaint.exe" in "C:\Program Files\Accessories" (Windows 95/98/ME) or in "C:\WINNT\system32" (Windows NT/2000/XP).

Again, respect the copyright of programs. You should only modify it (and other programs) for your private use.

# 2 Translating String resources

Paint has a large number of "String" resources. Now we will use Restorator's in-built editor to change them: select a String resource...

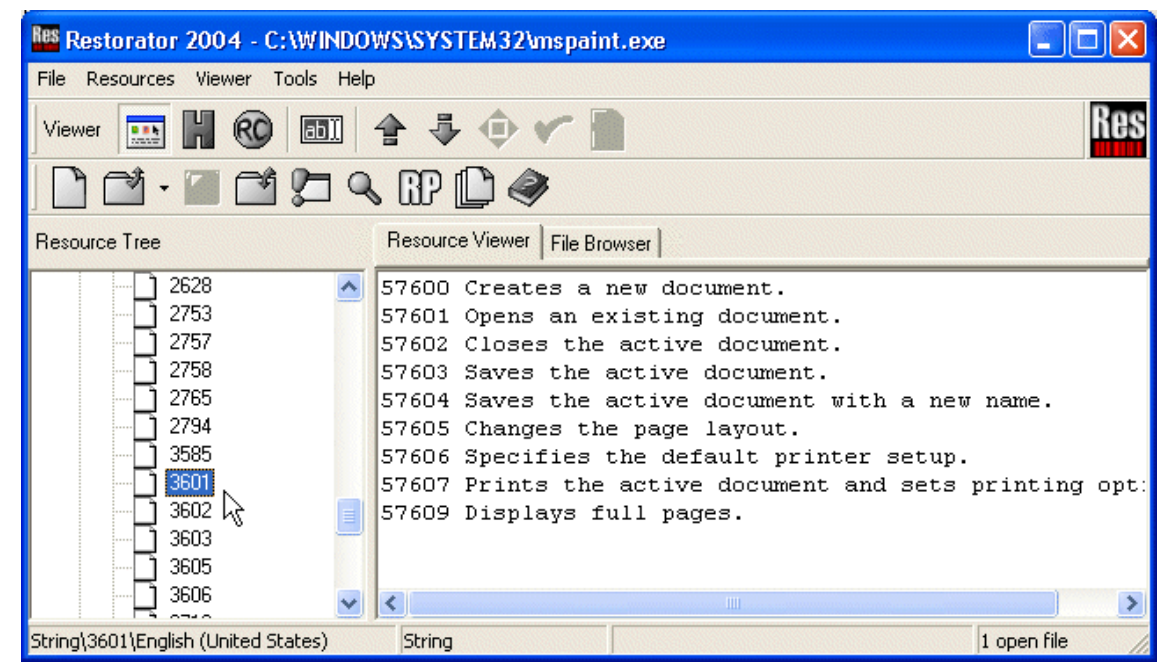

...and click on the "ab" tool button (or press F6). The display will change to the "RC" form:

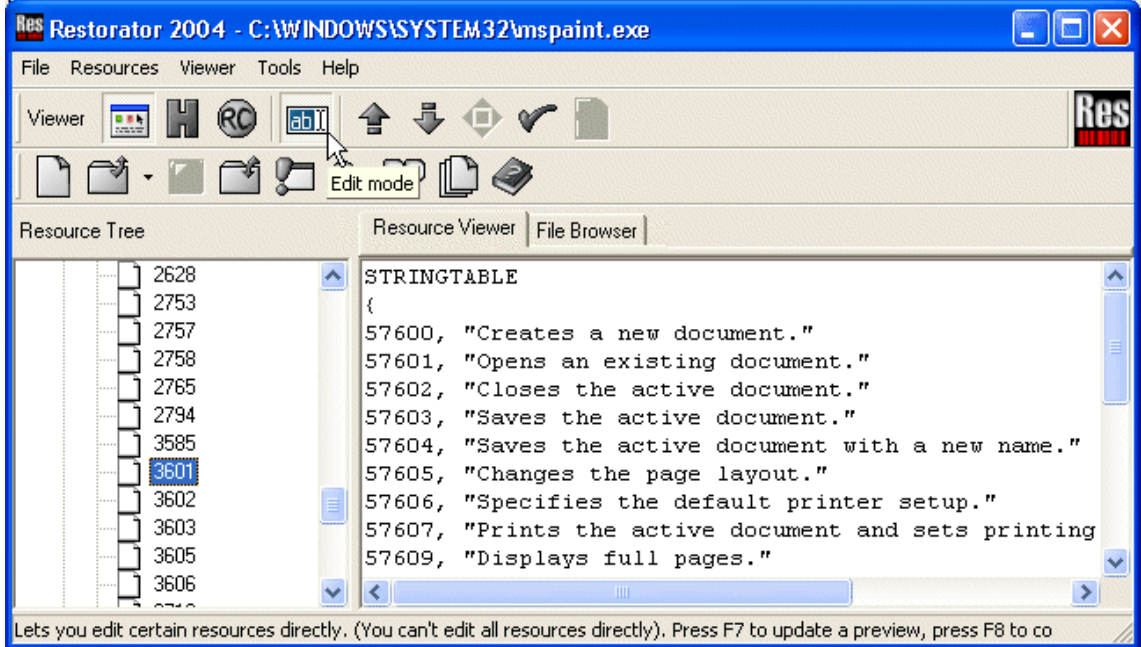

٨

Res Restorator 2004 - C: WINDOWS\SYSTEM32\mspaint.exe  $\blacksquare$   $\blacksquare$   $\blacksquare$   $\times$ File Resources Viewer Tools Help Res 寻企了 Viewer **HALL RC** labil ⇪ 烃 Edit mode Resource Viewer | File Browser | **Resource Tree** STRINGTABLE 2628  $\sim$ ٦ 2753 ٦ 57600, "Neues Dokument erzeugen." 2757 57601, "Ein existierendes Dokument öffnen." 2758 57602, "Aktives Dokument schließen." 2765 57603, "Aktives Dokument speichern." 2794 57604, "Aktives Dokument unter einem neuem Namen spe: 3585  $\bigcap$  3601 57605, "Das Drucklayout ändern." 3602 57606, "Drucker einrichten." 3603 57607, "Das aktive Dokument drucken und Druckereinste ב 3605 57609, "Ganze Seiten anzeigen." 3606  $\rightarrow$  $\overline{\mathbf{v}}$  $\vert \cdot \vert$ Lets you edit certain resources directly. (You can't edit all resources directly). Press F7 to update a preview, press F8 to co

In this tutorial I translate the text into German :

To finalize the changes, I press F8 or the Commit tool button. A little arrow in the Resource Tree reminds me that I have changed this resource.

Like that all text messages may be translated.

# 3 Translating the menus

Click on the first menu entry in the Resource tree. As you are still in edit mode, the menu will now be displayed in "RC" form:

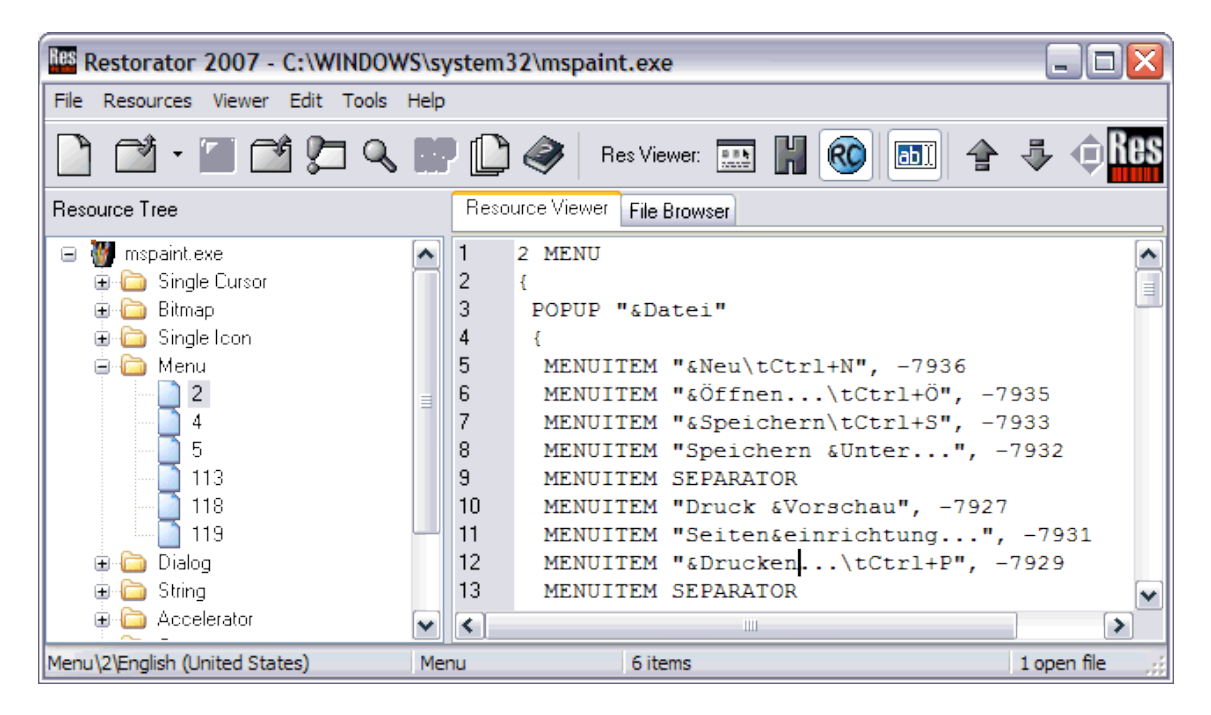

Additionally, the menu preview window pops up:

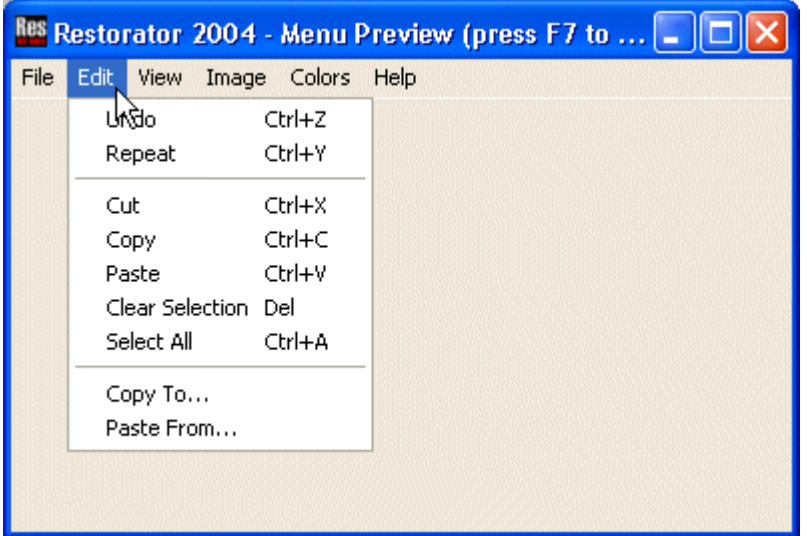

While editing the text of the menu, you can press F5 to update the preview.

Translating menus is exactly done like strings. At the bottom of the "RC" text, there are some hints about special issues concerning menus.

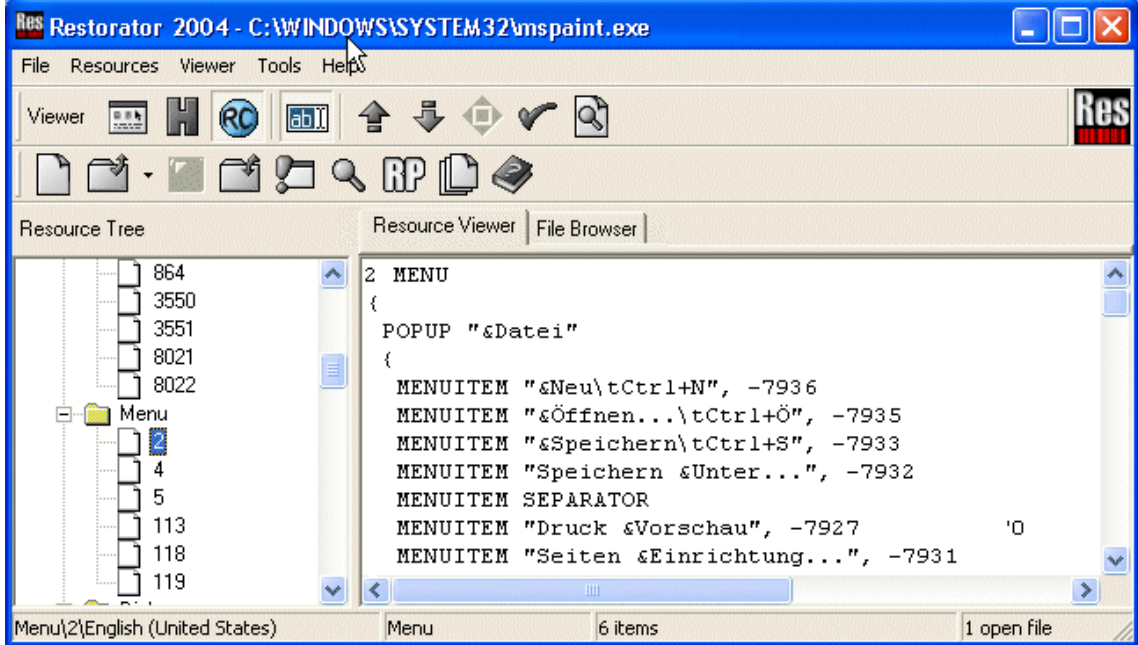

### 4 Translating the dialogs

Translating dialogs is easy now. You can translate the text and directly change the layout! You have many options to adjust the style and arrange it to your liking.

### Bome's Restorator: Translating MS Paint 4 Translating the dialogs

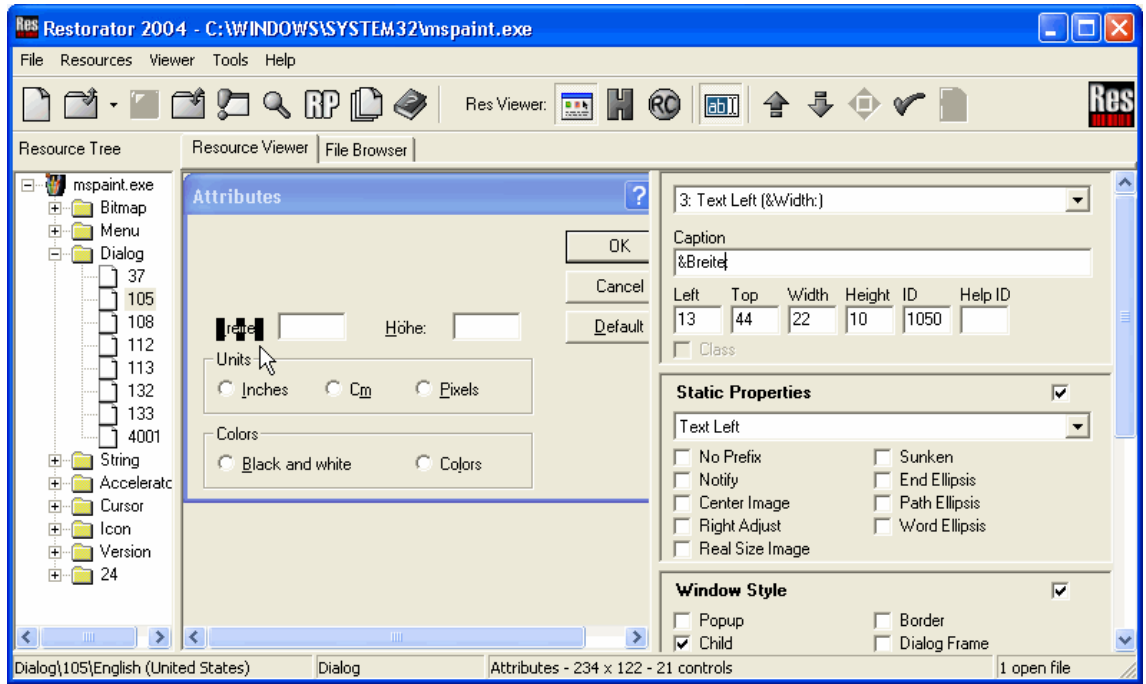

# 5 Translating the Accelerators

Accelerators are shortcut key combinations for often-used functions. For example, many applications define "Ctrl-C" for copying to the clipboard. These shortcuts are stored in the Accelerators resource type.

Each accelerator is assigned to a menu item. In this example, I want to change the accelerator key for the menu item "Open". Normally, it had the key combination "Ctrl-O". Now, in my German version, I would like to have the umlaut "Ctrl-Ö" as accelerator. In the menu resource I saw that the open menu item has the number -7935. So in the accelerators, I look for ID -7935:

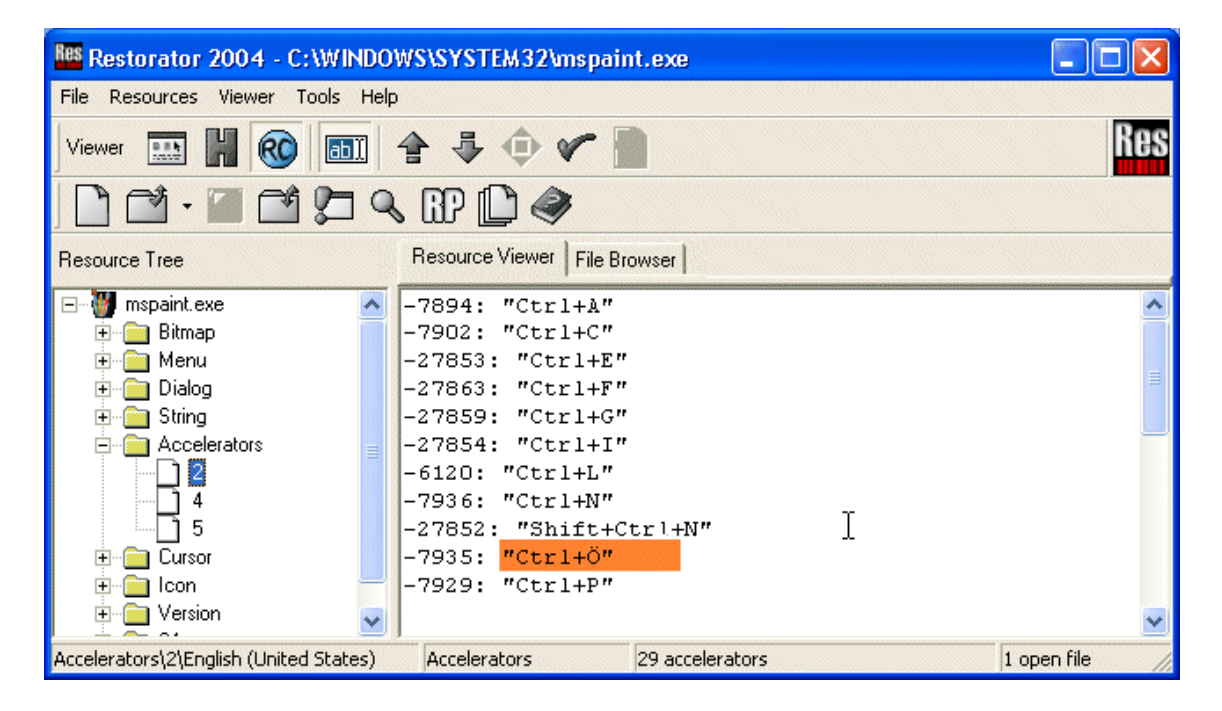

I just change it to "Ctrl-Ö" and press F8 to commit it.

# 6 Saving the new MSPaint

Now save the file as something else, e.g. MSPaint1.exe. Then click the Run toolbutton  $\sqrt{ }$  and see the difference in your new custom application !